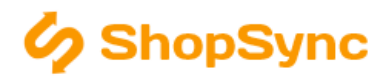

## Nastavení pro propojení se SW MoneyS3

#### Návod obsahuje

Obecné pokyny, Nastavení eshop konektoru, Nastavení propojení, Příklady správně vyplněného nastavení

#### Obecné pokyny

.NET Framework. Program se spustí aplikací ShopSync.exe umístěnou v hlavní složce programu. Pro běh programu je třeba mít nainstalovaný .NET Framework 3.5 – ten je běžně součástí Windows 7, 8 a 10 popř. i na starších systémech s automatickými aktualizacemi. Pokud však program napíše tento nedostatek při spuštění, jednoduše nainstalujte podporu např. z <http://www.microsoft.com/cs-cz/download/details.aspx?id=21>.

Párování produktů. Produkty se párují v základní nastavení podle Katalogového čísla v Money – tento údaj je možné popřípadě upravit na EAN nebo jiný kód a to jedině úpravou v přenosových skriptech. (ozvěte se případně na <podpora@shopsync.cz>)

Návody. Další informace o napojení na konkrétní eshop naleznete v příslušném návodu.

#### Nastavení eshop konektoru v MoneyS3

! Tato sekce neplatí pro zkušební verzi aplikace a pro verzi bez použití E-shop konektoru. Tento krok můžete při použití zkušební verze přeskočit.

- 1. Zvolte v menu Money/Možnosti a nastavení/Obchodnování na internetu.
- 2. Jako typ obchodního domu zvolte E-shop konektor.
- 3. Na kartě Soubory nastavte vše dle obrázku níže. Místo složky "c:\temp" může být zvolena jiná, ale je nutné aby byla vyplněna jako Odkladiště souborů v nastavení propojovací aplikace (Další sekce, bod 4.).

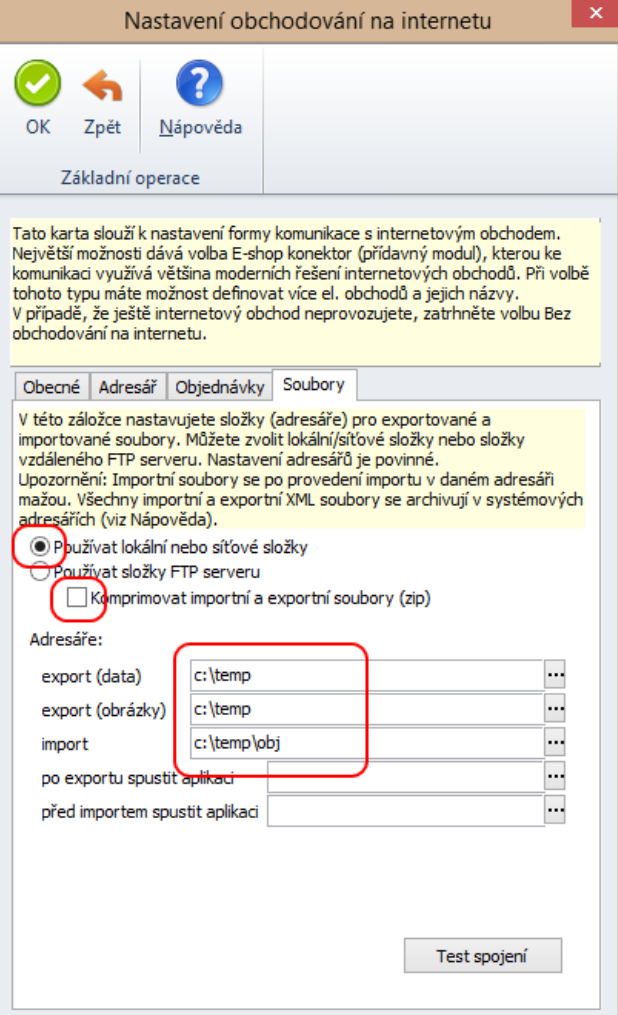

### Nastaveni propojení s MoneyS3

1. Zjistěte název agendy v MoneyS3, kterou chcete propojit a označení roku - v Money třeba kliknout na Money/Výběr agendy a potom dle cesty k databázi zjistit požadované údaje.

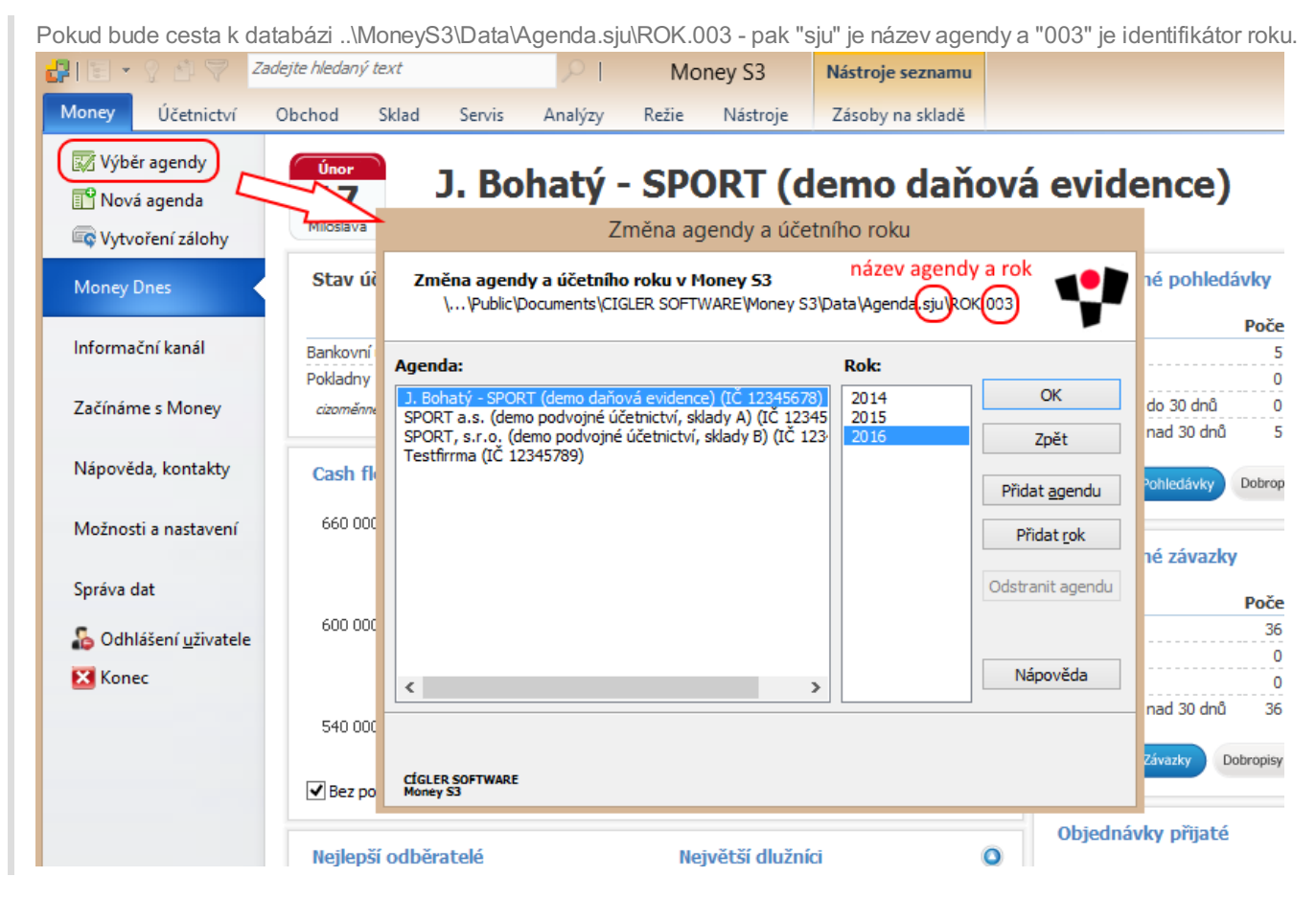

- 1. Vyplňte IČ, měnu a daňové sazby.
- 2. Vyplněte cestu k spustitelnému souboru MonS3.exe a zvolte typ účetního SW zdali verzi s E-shop konektorem či bez něj (Pro zkušební verzi volte "MoneyS3 bez eshop konektoru")
- 3. Vyplňte název agendy a rok (zjištěný v bodě 1.)
- 4. vytvořte složku "c:\temp", nebo jinou složku a nastavte ji jako Odkladiště souborů.
- 5. Najděte a nastavte složku pro ukládání obrázků měla by to být složka v adresáři Data/Agenda.XXX např.: C:/Users/Public/Documents/CIGLER SOFTWARE/Money S3/Data/Agenda.sju/Obrazky
- 6. Klikněte na tlačítko Uložit a aktualizovat ostatní nastavení.

# Příklad správně vyplněného nastavení

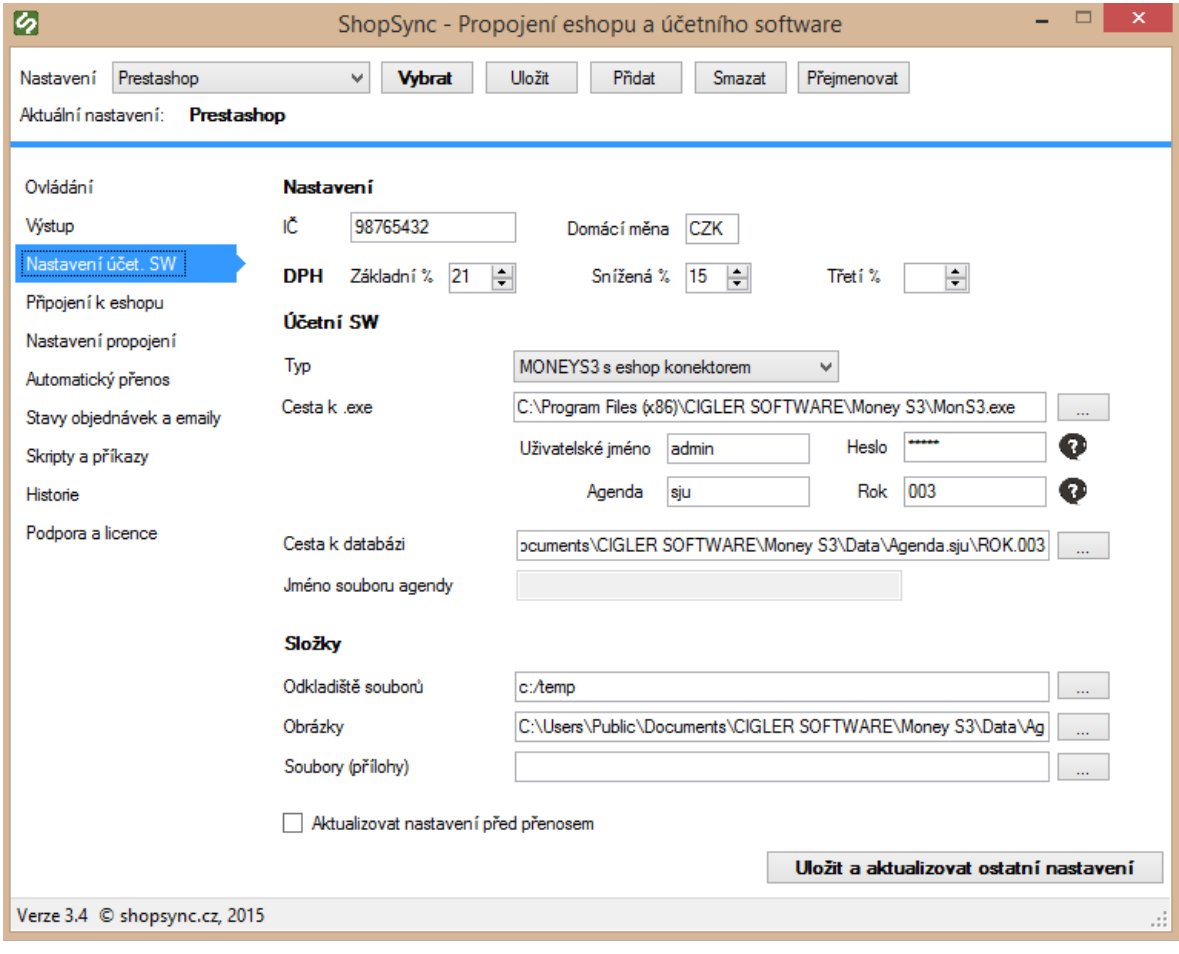